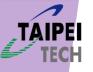

### Workflow

First : Receive your Microsoft Teams account

Second.1: Login your Microsoft Teams account (P.S. If you have registered the Microsoft Teams account)

Second.2: Register your Microsoft Teams account (P.S. You not yet registered the Microsoft Teams account)

Third : Switch your organization

Fourth : Join into WOCC 2021 Team

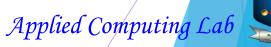

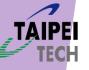

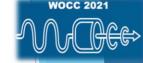

### Receive your Microsoft Teams account

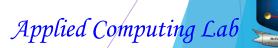

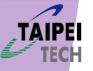

### Receive your Microsoft Teams Invitation

In WOCC 2021, all attenders will receive a invitation sending from Microsoft Teams in the Microsoft Teams ID that you register into WOCC 2021 before the WOCC activity starts.

| oox (18482)<br>arred 🛱<br>nt Mail<br>afts<br>Mail                            | Microsoft Teams <noreply@email.team<br>To</noreply@email.team<br> | uest to 國立臺北科技大學 in Microso | ft Teams Inbox                  | <u>≤Newer</u> 3 of about 143 <u>Older</u> > |
|------------------------------------------------------------------------------|-------------------------------------------------------------------|-----------------------------|---------------------------------|---------------------------------------------|
| arred 😭<br>nt Mail<br>afts<br>Mail                                           | Microsoft Teams <noreply@email.team<br>To</noreply@email.team<br> |                             | ft Teams Inbox                  | Print 🕑 New window                          |
| nt Mail<br>afts<br>Mail                                                      | Microsoft Teams <noreply@email.team<br>To</noreply@email.team<br> |                             | ft Teams Inbox                  |                                             |
| afts<br>Mail                                                                 | To                                                                | ns.microsoft.com>           |                                 |                                             |
| am (15)<br>ash                                                               | Reply   Reply to all   Forward   Print   Delete                   |                             |                                 | Fri, Oct 1, 2021 at 10:22 PM                |
| ontacts                                                                      |                                                                   |                             |                                 |                                             |
| bels<br>iap) <u>/垃圾载件</u><br>iap] <u>/壶件備份</u><br>iap] <u>/董稿</u><br>ailbox] |                                                                   |                             | oft Teams<br>juest to 國立臺北科技大學! |                                             |
| ailbox]/La<br>ailbox]/To<br>ailbox]/To<br>ailbox]/To<br>tes<br>疫筋            |                                                                   | v                           | V2 Click                        | to open it                                  |
| 爸的信<br>冊訊息<br>dit labels                                                     |                                                                   |                             | rest                            |                                             |
|                                                                              |                                                                   |                             | rosoft Teams                    |                                             |

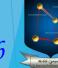

NOCC 2021

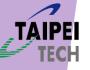

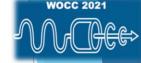

### Login your Microsoft Teams account

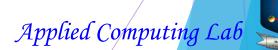

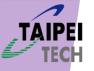

### Your Microsoft Teams account

If you are asked to input the password (you have already had a Microsoft Teams account), just please input your password.

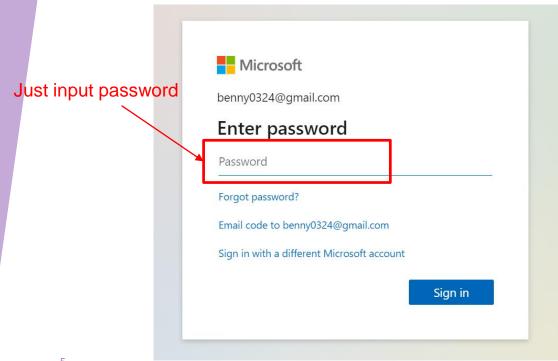

If you don't have Microsoft Teams account, please go to Teams website and sign up Microsoft Teams. Jump to "Register your Microsoft Teams account" chapter.

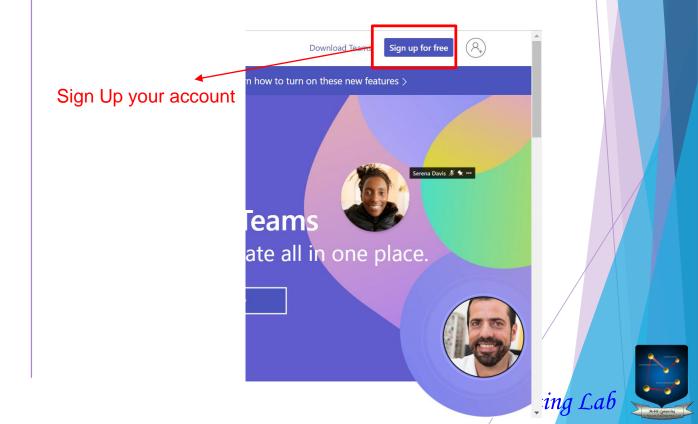

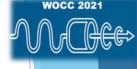

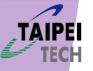

### Login your Microsoft Teams account

Click "Accept" button and wait a few minutes.

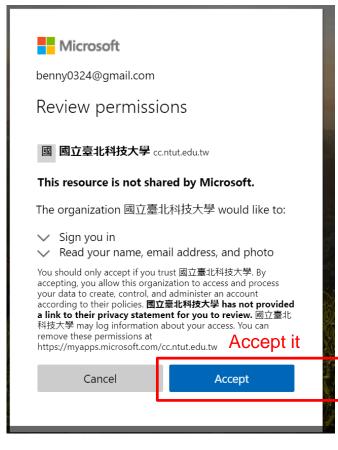

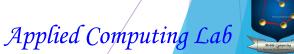

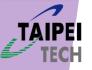

### Login your Microsoft Teams account

You can select the desktop application or web application of Microsoft Teams to attend the WOCC 2021. We recommend one to use desktop application that makes for your good experience.

This example is web application, please don't use "Inprivate mode" in your browser.

Microsoft Teams

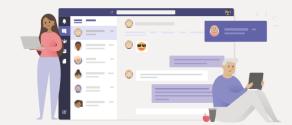

Stay better connected with the Teams desktop app

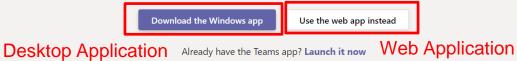

Privacy and Cookies Third-Party Disclosures

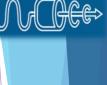

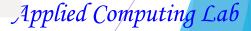

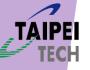

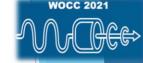

### Register your Microsoft Teams account

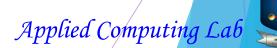

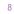

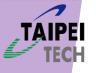

### Register your Microsoft Teams account

Please click "Create one" if this window is shown.

| Microsoft<br>Sign in<br>Email, phone, or Skype<br>No account Create one!<br>Sign in with a security key (?)<br>Next |
|----------------------------------------------------------------------------------------------------|
| ିର୍ଦ୍ଦ Sign-in options                                                                                              |

Or, you can just click "sign up for free" in Microsoft Teams website.

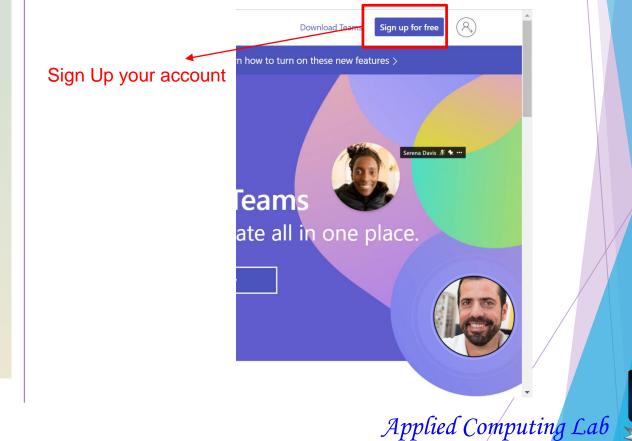

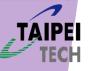

### Register your Microsoft Teams account

Please Enter your email and click next

### **Microsoft Teams**

Microsoft

#### Enter an email

We'll use this email to set up Teams. If you already have a Microsoft account, feel free to use that email here.

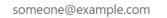

This is required

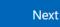

Select the second choice "For friends and family" and click next.

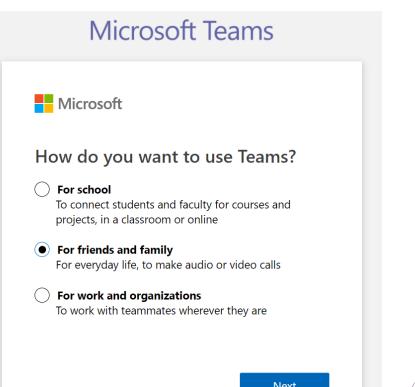

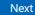

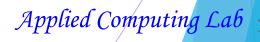

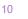

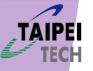

### Register your Microsoft Teams account

### Create your password.

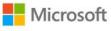

← sqlite1998@gmail.com

### Create a password

Enter the password you would like to use with your account.

#### •••••

Show password

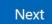

Verify if your email exists or not. Then go to your mailbox and fill the code number.

#### Microsoft

 $\leftarrow$  sqlite1998@gmail.com

Verify email

Enter the code we sent to **sqlite1998@gmail.com**. If you didn't get the email, check your junk folder or try again.

Enter code

I would like information, tips, and offers about Microsoft products and services.

Choosing **Next** means that you agree to the Microsoft Services Agreement and privacy and cookies statement.

Next

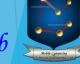

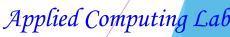

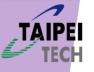

### Register your Microsoft Teams account

Take a few seconds to wait.

| D diana aoft                      |  |
|-----------------------------------|--|
| Microsoft                         |  |
| $\leftarrow$ sqlite1998@gmail.com |  |
|                                   |  |
|                                   |  |
|                                   |  |
|                                   |  |
|                                   |  |
|                                   |  |
|                                   |  |
|                                   |  |

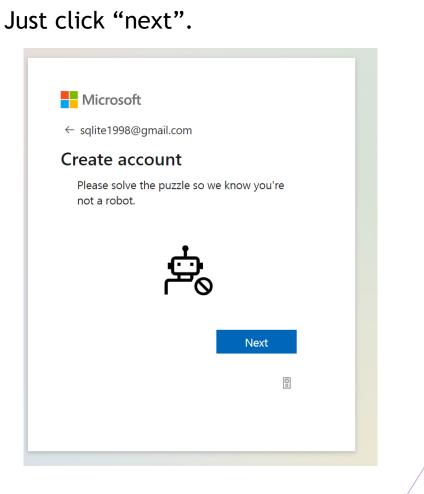

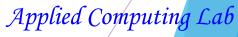

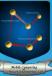

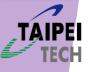

### Register your Microsoft Teams account

This is a CAPTCHA. Just select what it asks for.

#### Microsoft

← sqlite1998@gmail.com

#### Create account

Pick the crab

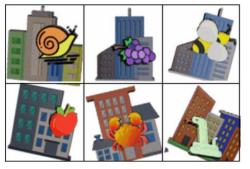

0

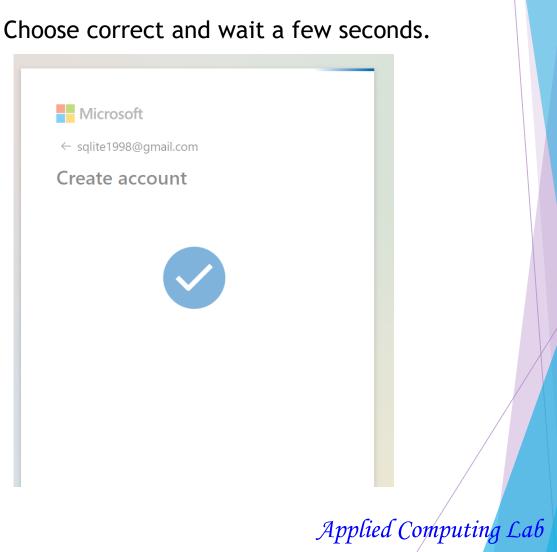

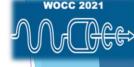

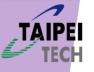

### Register your Microsoft Teams account

This is a phone check. Leave your phone number then it will return a **code** by message.

Microsoft

sqlite1998@gmail.com

### Add your phone number

This app requires your number. It will be added to your Microsoft account as another username, so make sure to use your own. Learn more

+886 V Phone number

We'll send you a text to verify this number.

Cancel

Next

Input **code** and click "next". Microsoft sqlite1998@gmail.com Enter code We just sent a code to 0970521756. 7247 Back Next

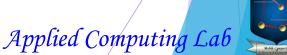

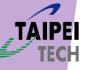

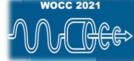

### Switch your organization

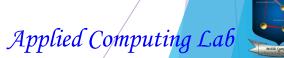

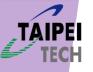

### Switch your organization

On the top of the right hand, you can click your avatar then show what organization you belongs. Please switch your organization to "National Taipei University of Technology".

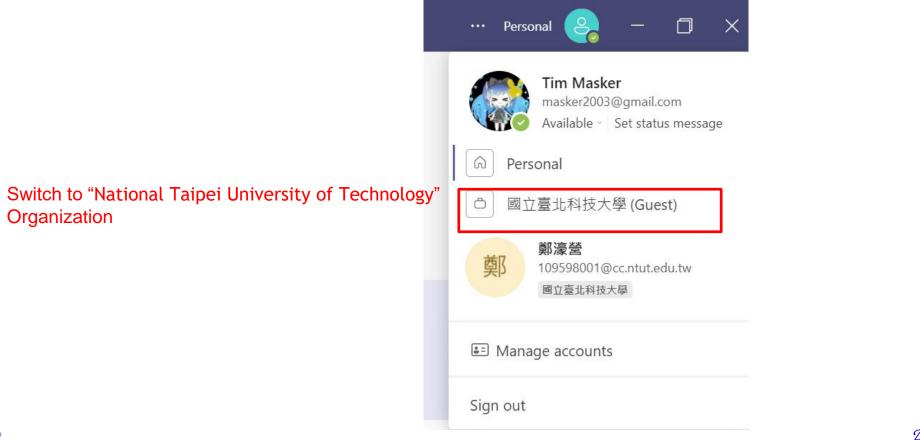

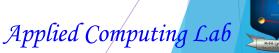

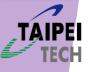

### Join into WOCC 2021 Team

| $\langle \rangle$ |                                     | Q Search                                                          |  |
|-------------------|-------------------------------------|-------------------------------------------------------------------|--|
| Q<br>Activity     | < All teams                         | W2 General Posts Files +                                          |  |
| (=)<br>Chat       | W2                                  | WOCC 2021 Teams                                                   |  |
| Teams             | WOCC 2021                           |                                                                   |  |
| Assignments       | General                             |                                                                   |  |
| :::*              | Big Data and Machine Learning Symp  | WOCC 2021 session                                                 |  |
| Calendar          | Emerging Networks and Future Intern | channel for attenders to                                          |  |
| B                 | Optical Communications and Photoni  | chat                                                              |  |
| Calls             | Wireless Communications and Netwo   |                                                                   |  |
| $\square$         | WOCC Service Counter                | If any questions, you can leave your                              |  |
| Files             |                                     | questions in this channel. Our staff<br>will solve your questions |  |
|                   |                                     | Let's get the conversation started                                |  |
|                   |                                     | Try @mentioning a student or teacher to begin sharing ideas.      |  |

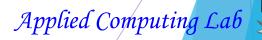

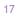

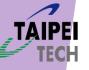

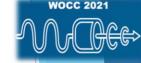

### Join into WOCC 2021 Team

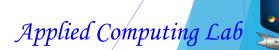

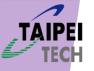

### Join into WOCC 2021 Team

After our staff starts the session, please click "Join" button then you could join into this session.

Note: If you don't still see anything, please refresh your browser if you use the web application of Microsoft Teams. Join into session please close your microphone.

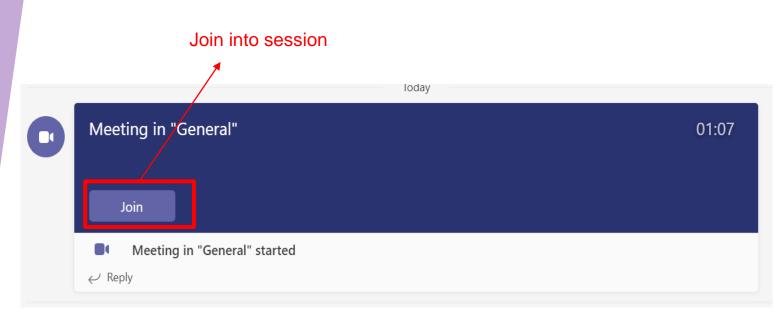

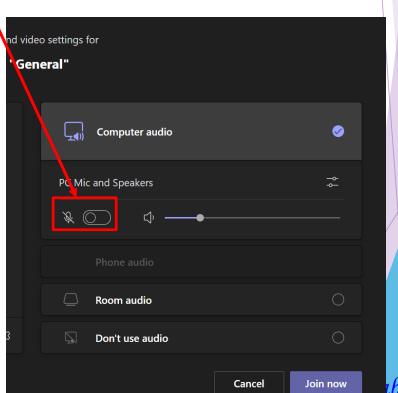

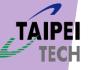

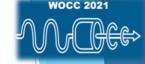

# Thanks for your watching !! Welcome to WOCC 2021 and Wish all have fun.

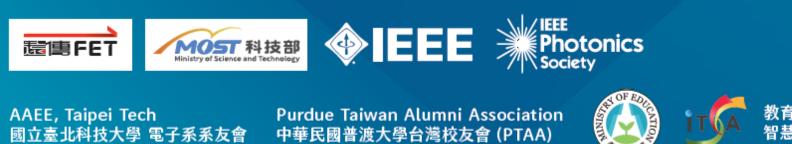

教育部智慧創新跨域人才培育計畫: 智慧感知與互動體驗聯盟中心

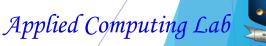